## 登入 Google Classroom 學生使用指引

如何登入 Classroom?

您可以使用下列使用者帳戶類型登入 Classroom:

 學校帳戶:也稱為「G Suite 教育版帳戶」,是由獲得正式認證的學校所設定的帳戶,格式為 st3-2012w143@stps.edu.hk(例子)。

學生的登入名稱及密碼:

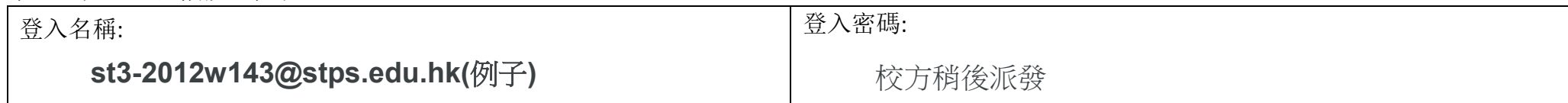

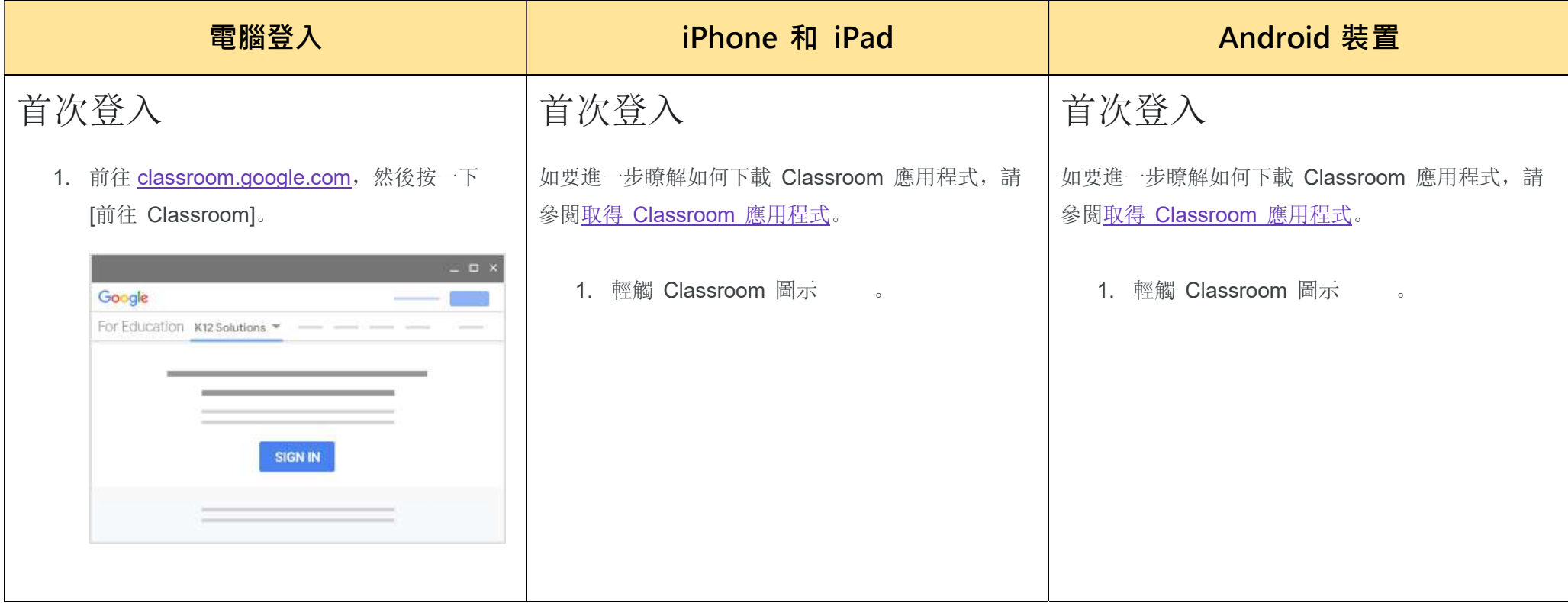

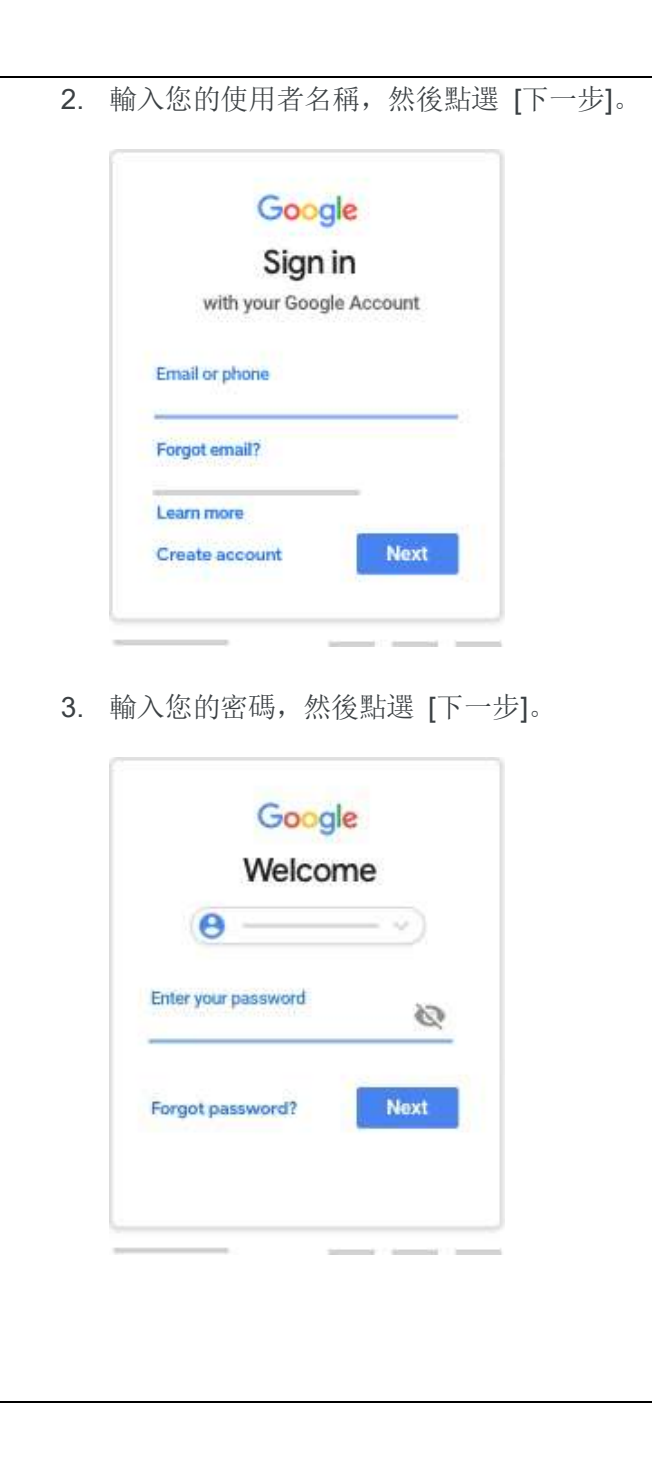

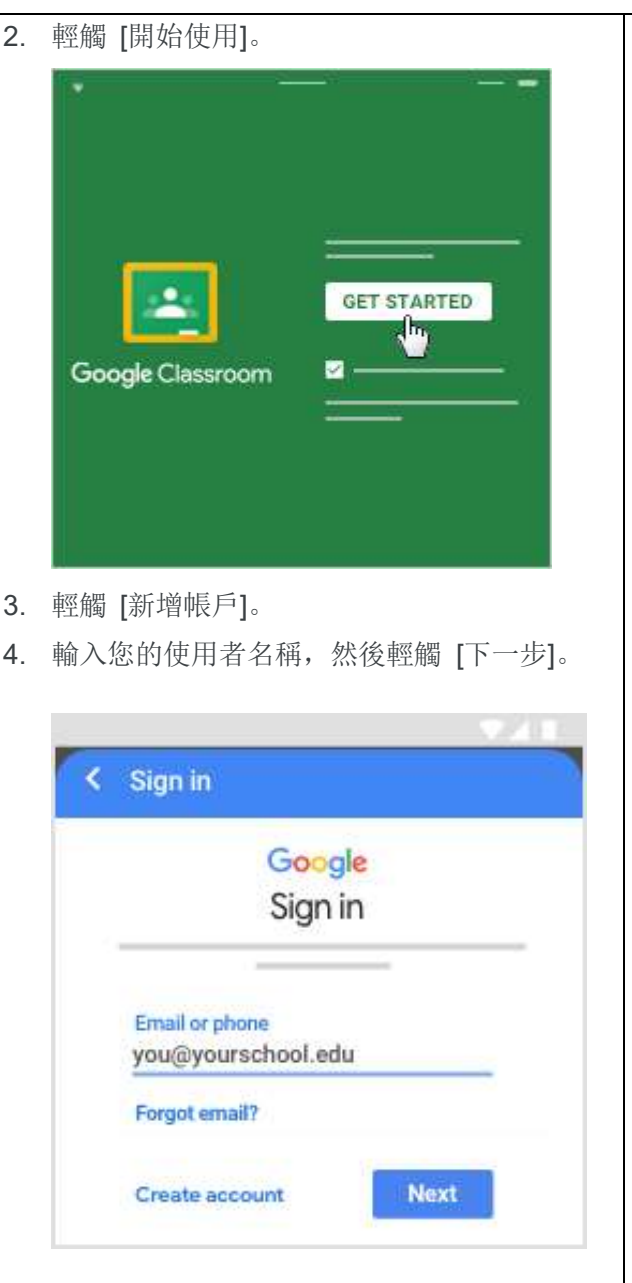

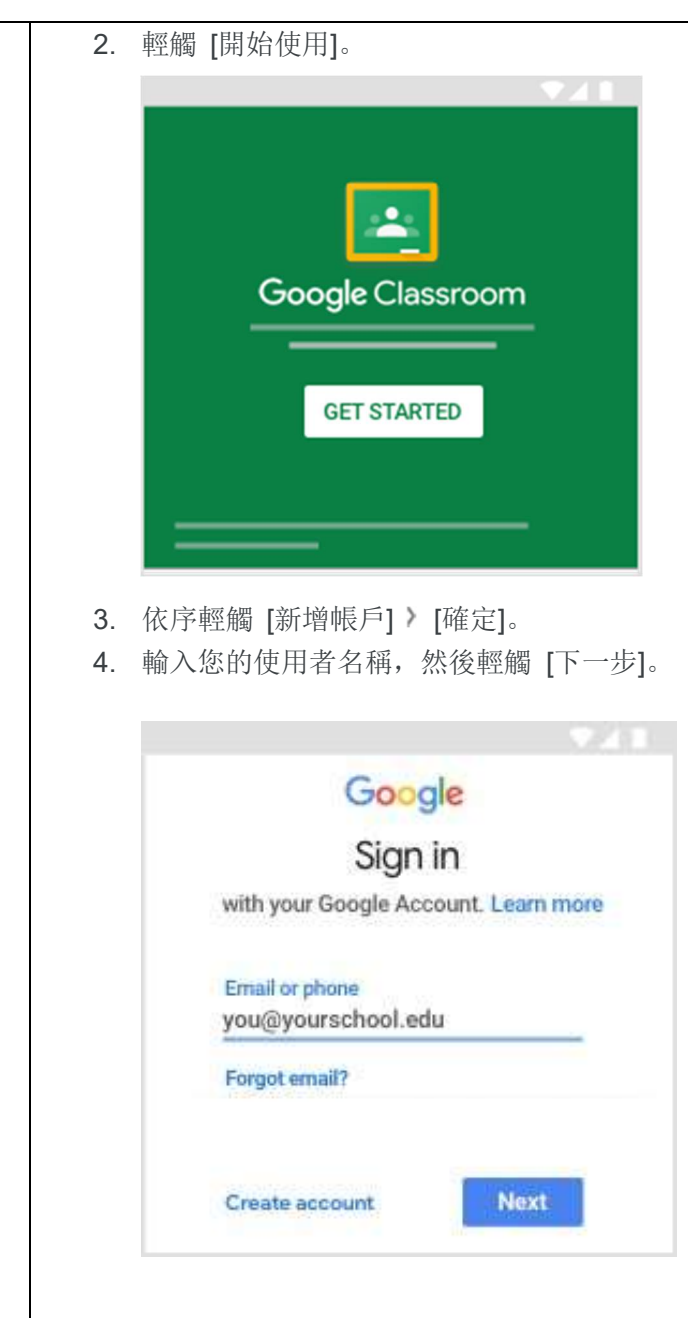

4. 如果畫面上顯示歡迎訊息,請詳閱後點選 [接

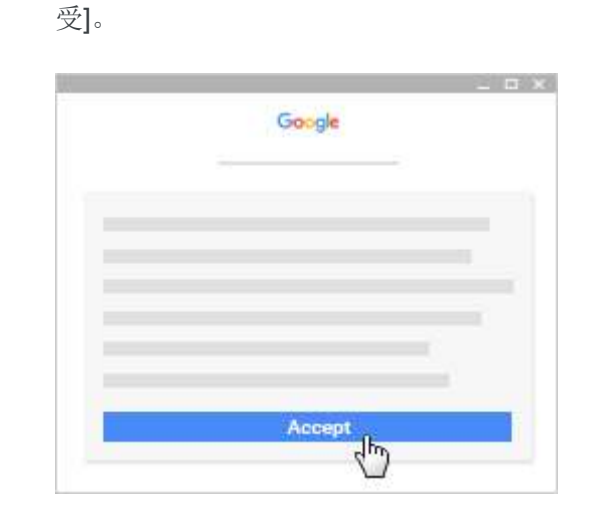

5. 如果您使用 G Suite 教育版帳戶,請按一下 [我是學生] 或 [我是老師]。 注意: 個人 Google 帳戶的使用者不會看到 這個選項。

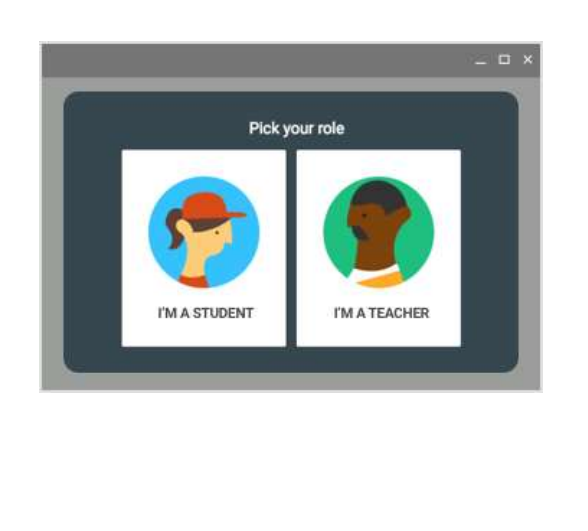

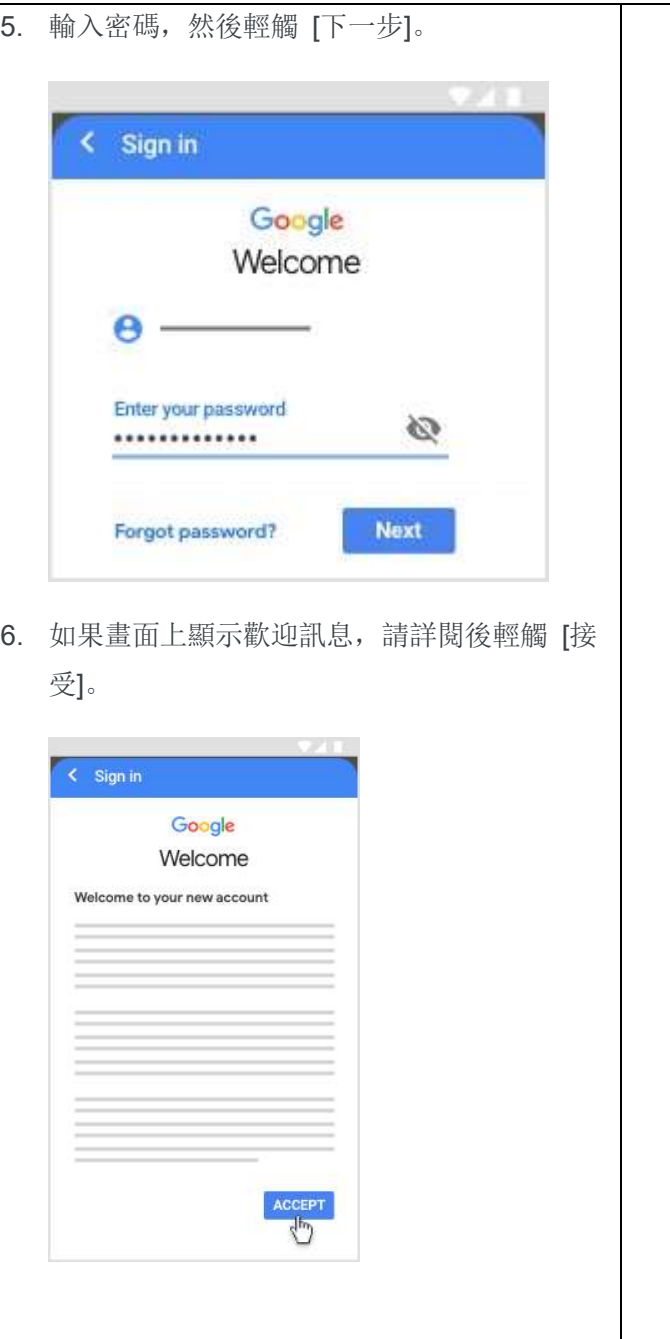

5. 輸入密碼,然後輕觸 [下一步]。 Google Welcome Enter your password  $\varnothing$ ............. Forgot password? **Next** 6. 如果畫面上顯示歡迎訊息,請詳閱後輕觸 [接 受]。

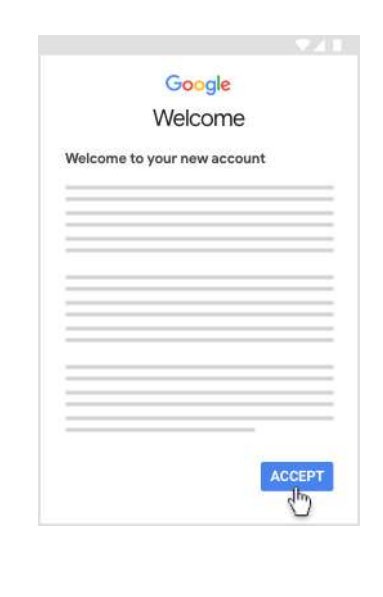

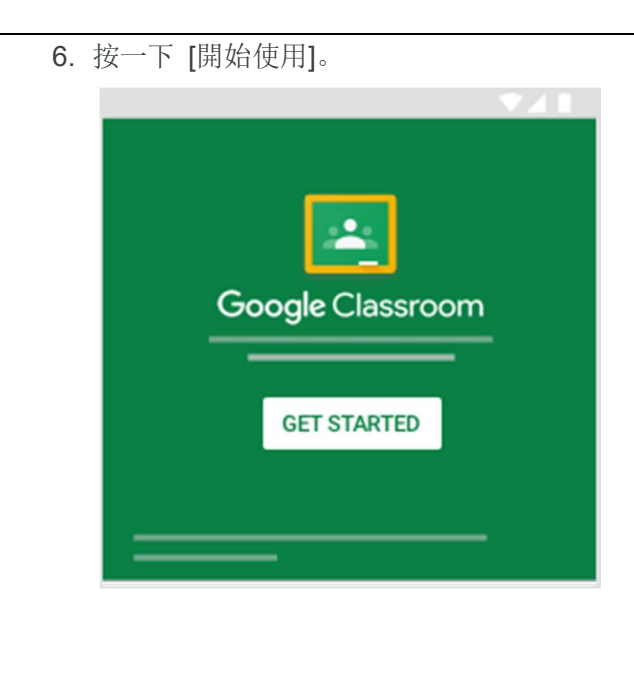

6. 按一下 [開始使用]。 7. 如果您使用 G Suite 教育版帳戶,請輕觸 [我 是學生] 或 [我是老師]。 注意:個人 Google 帳戶的使用者不會看到

這個選項。

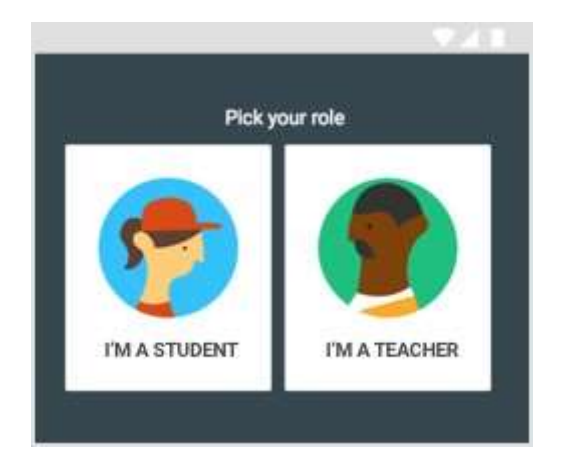

8. (選用) 如要接收 Classroom 通知,請輕觸 [允許]。

7. 閱讀《服務條款》和《隱私權政策》,然後 輕觸 [接受]。

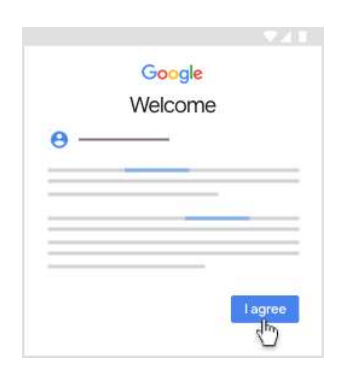

8. 如果您使用 G Suite 教育版帳戶,請輕觸 [我 是學生] 或 [我是老師]。

注意: 個人 Google 帳戶的使用者不會看到 這個選項。

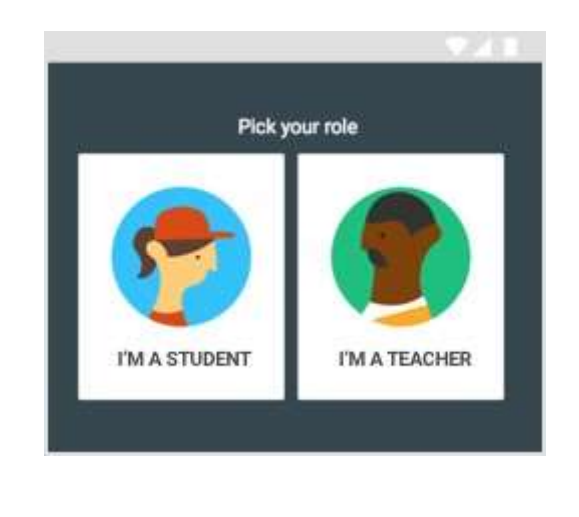